## **DVR-F800PRO Procédure de mise à jour du micrologiciel**

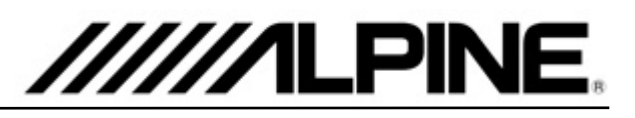

## **Procédure de mise à jour Schéma de procédure de mise à jour**

- 1. Téléchargez le **fichier** "*DVR-F800PRO\_ver1.004.zip"*sur votre ordinateur, par exemple dans le dossier Téléchargements.
- 2. Décompressez le fichier zip téléchargé et vous trouverez un fichier "**F800PRO\_boot.bin**" et un fichier "**F800PRO\_pkg.bin**" sur votre ordinateur.
- 3. Retirez la carte mémoire de la Dash Cam.
- 4. Insérez la carte mémoire dans votre ordinateur et ouvrez le contenu de la carte mémoire.
- 5. Copiez le fichier "*800PRO\_boot.bin"*et le fichier "*800PRO\_pkg.bin"*dans le dossier racine de la carte mémoire.
- 6. Retirez la carte mémoire de votre ordinateur et remettez-la dans la Dash Cam.
- 7. Le nouveau micrologiciel démarre automatiquement après l'allumage de l'ACC ou le démarrage du moteur. Le système redémarre une fois la mise à jour du micrologiciel terminée.

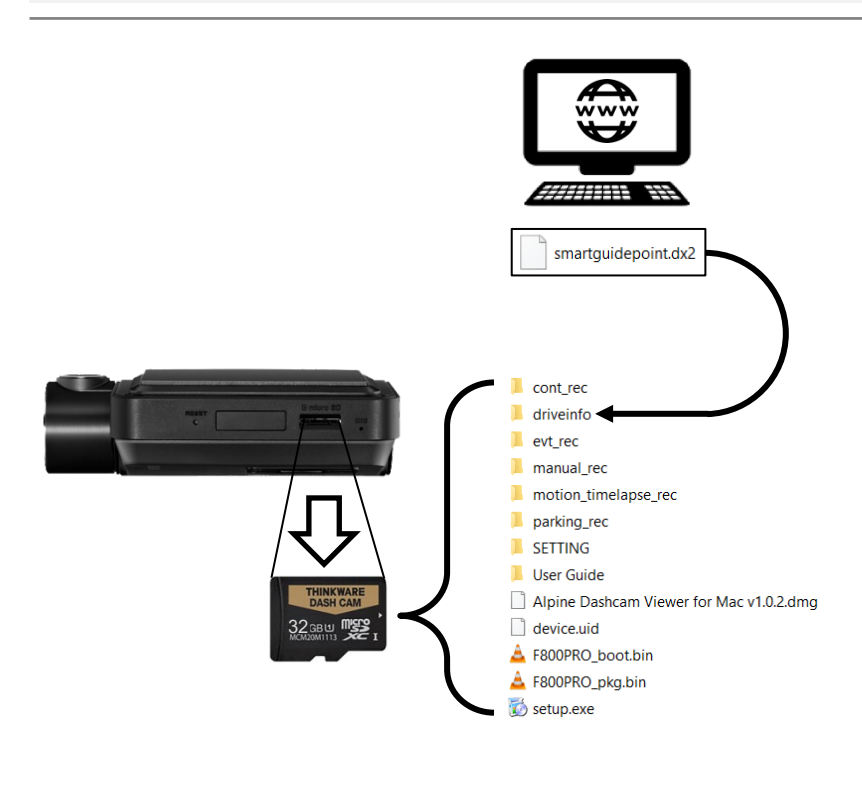